## **FAQ** paper

# HP WallArt Solution Usability improvements

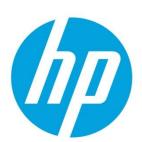

**December 2014** 

# **Table of Contents**

| now tarractionize order now to Nequestion Quotation:                                                                 | . ∠ |
|----------------------------------------------------------------------------------------------------|-----|
| From "Order Now" to "Request for Quotation" "Order Now" vs "Request for Quotation                                    |     |
| How can I disable object scaling?                                                                                    | . 3 |
| Disable object scaling                                                                                               |     |
| How can I avoid project expiration?                                                                                  | 4   |
| Avoid Project Expiration                                                                                             |     |
| How can I provide a price estimation?                                                                                | 5   |
| Price Estimation<br>Include a Fotolia images price                                                                   |     |
| How can I search my projects easily?                                                                                 | . 7 |
| Add a Tag in Dashboard page for each project Edit your tag Project                                                   |     |
| New visible tag in your project information dashboard  Search for your project/s by tag on the browser automatically |     |
| How can I get new English Wall Covering and Poster Installation Instructions format?                                 | 9   |
| New Installation Instructions format                                                                                 |     |
| How can I hide wall color edition in the designer?1                                                                  | 10  |
| Hide "Wall Color" edition option in your designer                                                                    |     |

# **Usability improvements**

# How can a change "Order Now" to "Request for Quotation"?

#### From "Order Now" to "Request for Quotation"

Customize the final step "Order Now" to "Request for Quotation" to improve the ease of use for your end-users

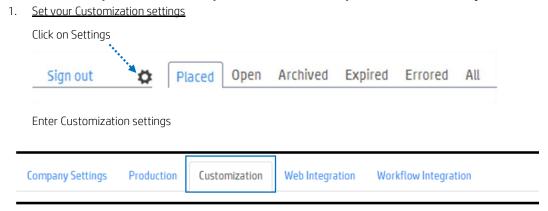

2. Click on Change "Order Print" to "Request for Quotation" tab

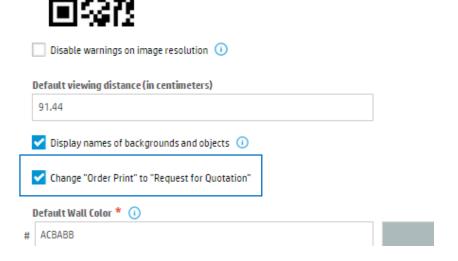

3. Finally, remember to click on "Update Settings"

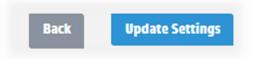

# "Order Now" vs "Request for Quotation

By selecting this option in your customization settings, the final call-out for customers will change

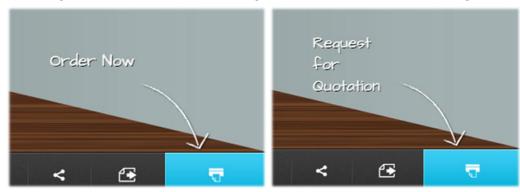

# How can I disable object scaling?

## Disable object scaling

Offer fixed object sizes for wall decals with predefined contour cut lines

1. Enter Content and select the folder where you wish to disable object scaling

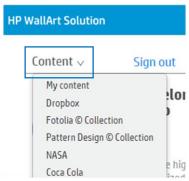

2. Click on the wheel and enter Settings

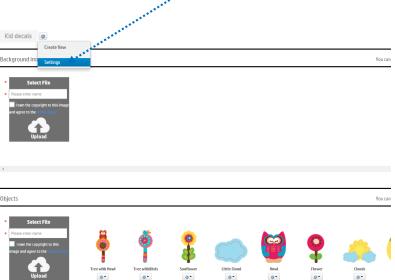

3

3. Click on "Disable scaling of objects"

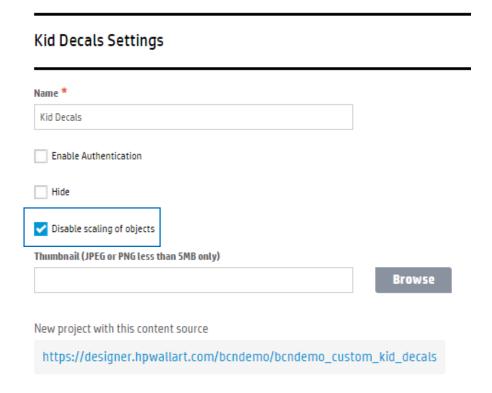

4. Finally, remember to click on "Update Settings"

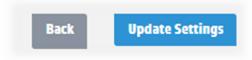

# How can I avoid project expiration?

# **Avoid Project Expiration**

Now, by double clicking on the bottom of individual projects' thumbail, you will avoid a project from being expired

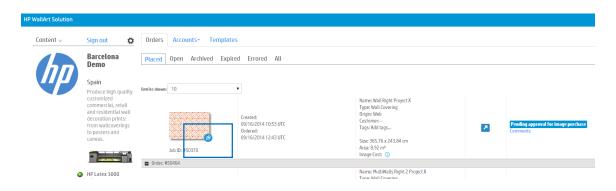

# How can I provide a price estimation?

#### **Price Estimation**

Offer your customers a price estimation on your designer, including sqm and Fotolia images to purchase

1. Click on settings

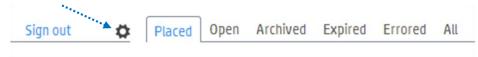

2. Enter Web Integration settings

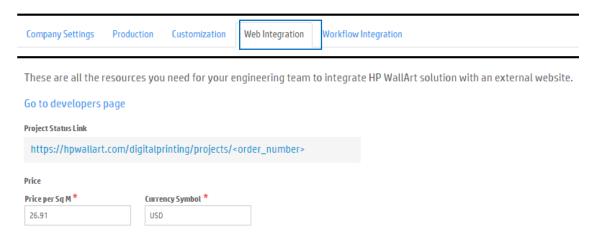

3. Enter your **price per sqm** and specify the **currency** 

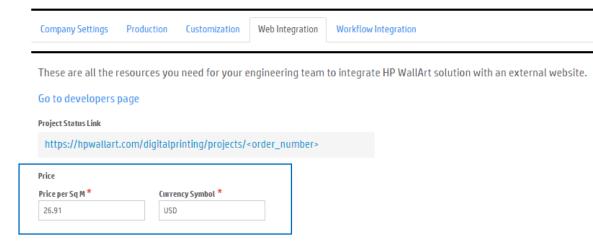

4. Finally, remember to click on "Update Settings"

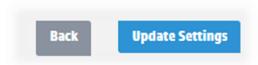

#### Note

The price estimation per sqm will be indicated for all applications, the only parameter chaging is the sqm.

## Include a Fotolia images price

Offer your customers a price estimation on your designer, including sqm and, if you own a Fotolia account, images to purchase

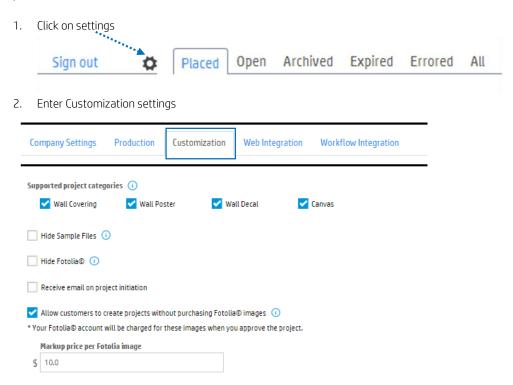

3. In order to set a markup price for Fotolia images, you first need to mark "Allow customers to create projects without purchasing Fotolia images"

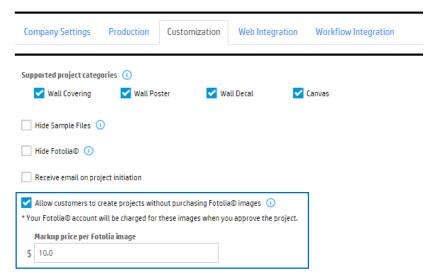

4. Finally, remember to click on "Update Settings"

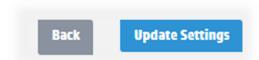

#### Note:

The total sqm price and the Fotolia total price per image to purchase will be excluded, but visible

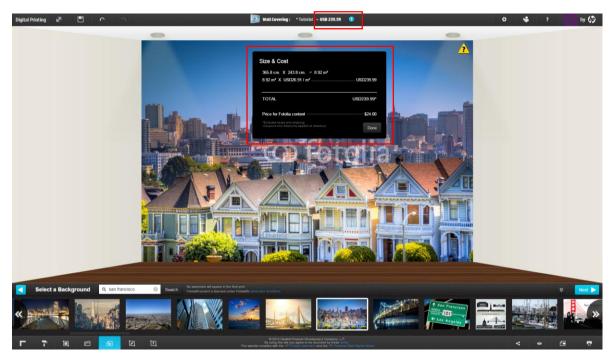

# How can I search my projects easily?

# Add a Tag in Dashboard page for each project

Include a tag to help you classify, manage and search projects created:

Set your mouse on "Add tags..." and a small pencil indicator will appear, double click and editing will be enabled

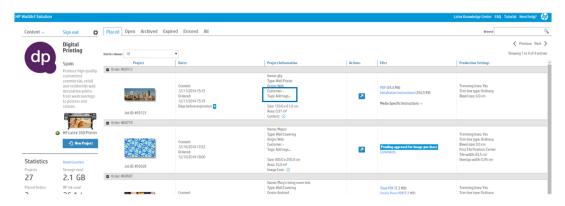

#### Edit your tag Project

Write your tag and click outside the tag and automatically it will appear

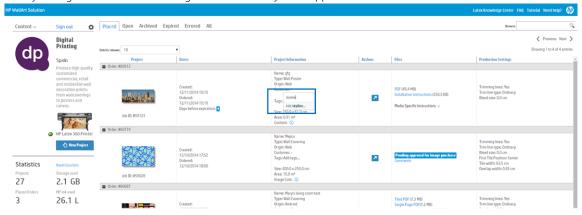

# New visible tag in your project information dashboard

You need to refresh HP WallArt page in order for it to work

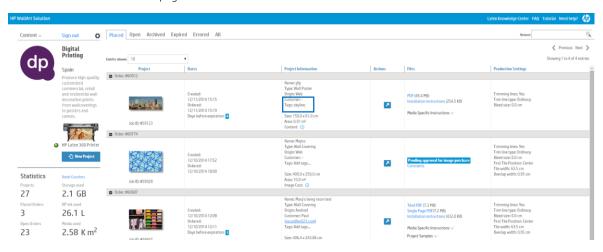

Search for your project/s by tag on the browser automatically

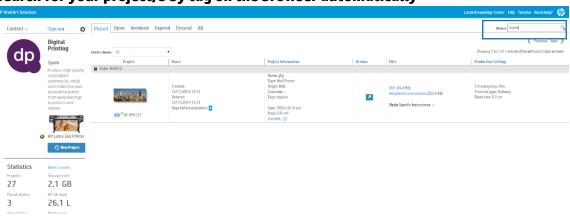

# How can I get new English Wall Covering and Poster Installation Instructions format?

#### **New Installation Instructions format**

Offer your customers new English Wall Covering and Poster Installation Instructions formats – Click on installation instructions

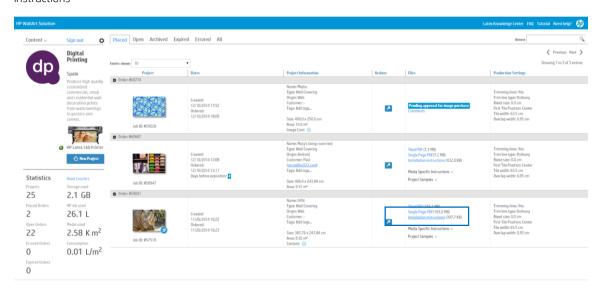

#### Poster installation instructions

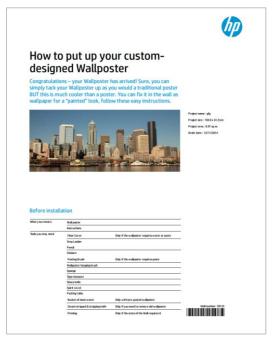

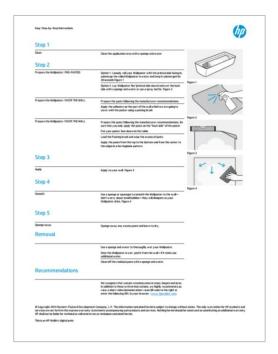

#### Wall covering installation instructions

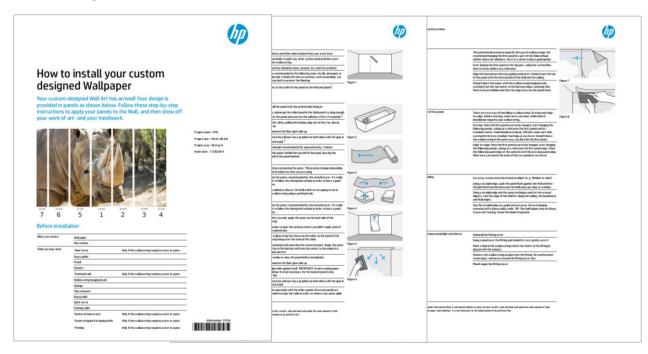

# How can I hide wall color edition in the designer?

# Hide "Wall Color" edition option in your designer

Reduce the designing process, by clicks, to your end-users by hiding the "wall color" edition option

1. Click on settings

Sign out Placed Open Archived Expired Errored All

2. Enter Customization settings

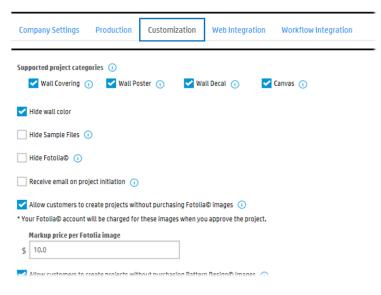

3. Select Hide wall color option

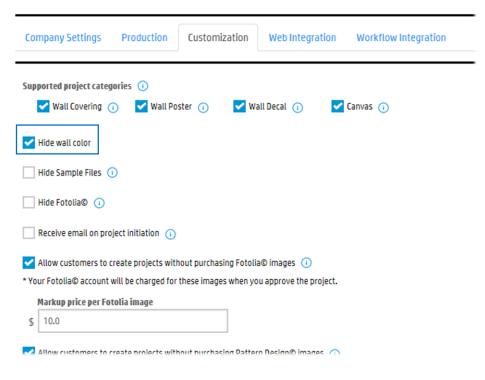

4. Finally, remember to click on "Update Settings"

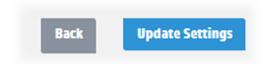

#### Learn more

## hp.com/go/latex

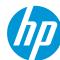